## ホワイトボード取込用ファイル変換手順 (CubePDF)

ホワイトボードに資料を背景画像(壁紙)として取り込むには以下の3通りあります。

## ①手元の問題集や紙プリントを取込む場合

- TWAIN 準拠のスキャナまたはプリンタを使用し、プリントをスキャンして画像データと して取り込みます。
- ※機器をパソコンに直接接続します。接続する前にご使用の機器の取扱説明書に従って正し くデバイスドライバのインストールを行ってください。なお、ネットワークプリンタや 無線 LAN 環境、TWAIN 以外のドライバでは正常に動作しませんので、ご注意ください。

## ②PowerPoint ファイルを取込む場合

ホワイトボードに取り込めるのは画像ファイル(JPEG・GIF・PNG・BMP形式)のみです。 PowerPointファイルのままでは取り込めないため、「名前を付けて保存」で「JPEGファ イル交換形式」で保存します。スライド毎に独立したJPGファイルとしてエクスポート (書き出し)できます。3スライド作成した場合、「すべてのスライド」を選択すると、 ひとつのフォルダ(ファイル名と同名のフォルダが自動作成)にJPGファイルが3つ作成 されます。

授業開始前に使用する画像ファイルをまとめてひとつのフォルダに用意しておきます。 この場合、ファイル数は多くとも10までにしてください。ファイル数が多すぎると取込み に時間がかかりタイムアウトして失敗する等正常に取り込めないケースがあります。

ホワイトボード左上のメニュー「ファイル」→「画像のインポート」→用意したフォルダを 指定して「開く」を選択すると、ホワイトボードにフォルダ内の画像ファイルを一斉にイン ポート(読み込み)できます。画像ファイルが3つあった場合、3ページ作成されます。

## ③Word・Excel・PDF ファイル等を取込む場合

PowerPointと同様そのままでは直接取り込めないため画像ファイルに変換する必要があり ますが、②のように保存形式で画像ファイルが選択できませんので、この場合、無料PDF 作成・変換フリーソフト「CubePDF」を利用します。

次ページ以降で詳しく解説します。

無料 PDF 作成・変換フリーソフト CubePDF http://www.cube-soft.jp/cubepdf/

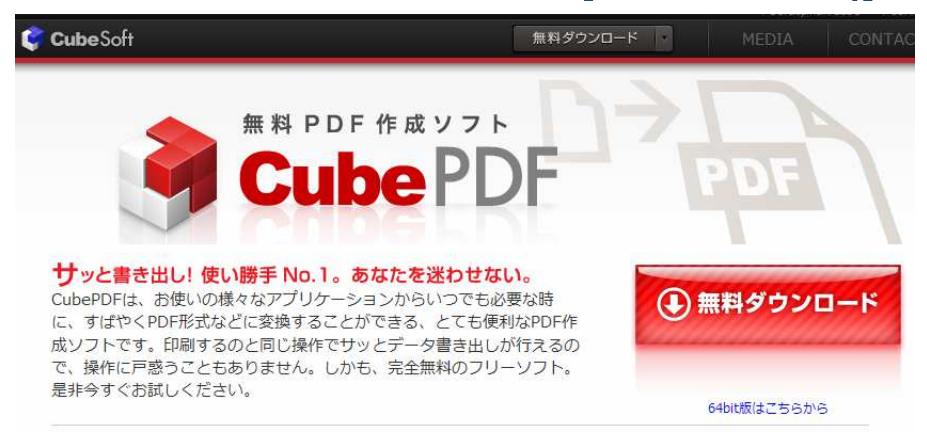

①画像ファイル等へ変更が可能なフリーソフトです。 まずは、指示に従い、ソフトをダウンロード/インストールします。

②画像データに変換したいファイルを開いて「印刷」をクリックします。

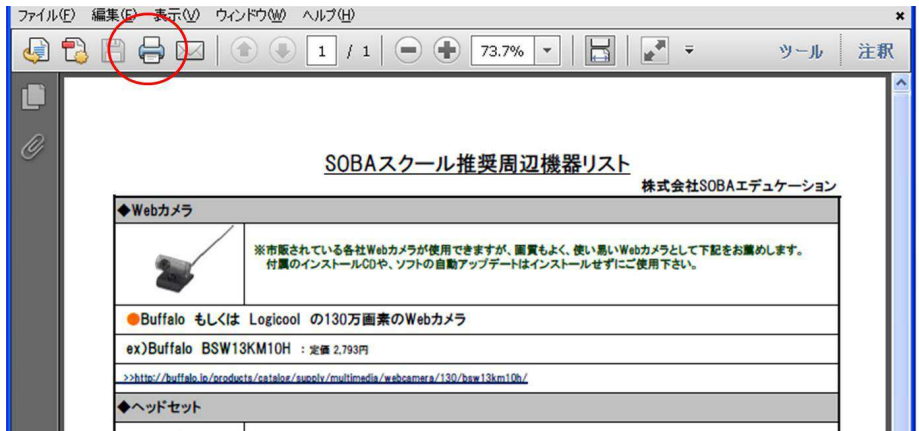

③プリンターは「CubePDF」を選択して「印刷」をクリックします。

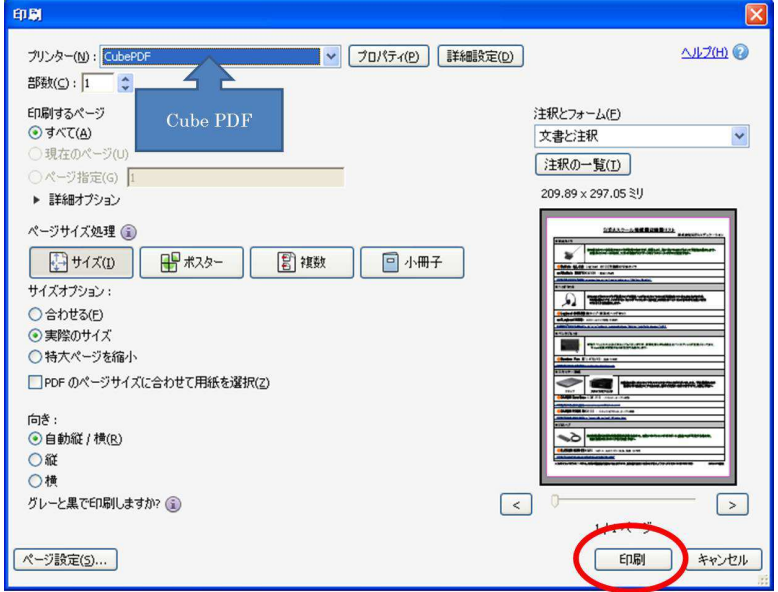

④「ファイルタイプ」を選択します。PDF・JPEG・PNG などから選べます。 出力ファイル(ファイルの保存先フォルダ)等を選んで「変換」します。 ※ここでは、SOBA スクールのホワイトボードに取り込むため JPEG 形式に変換します。

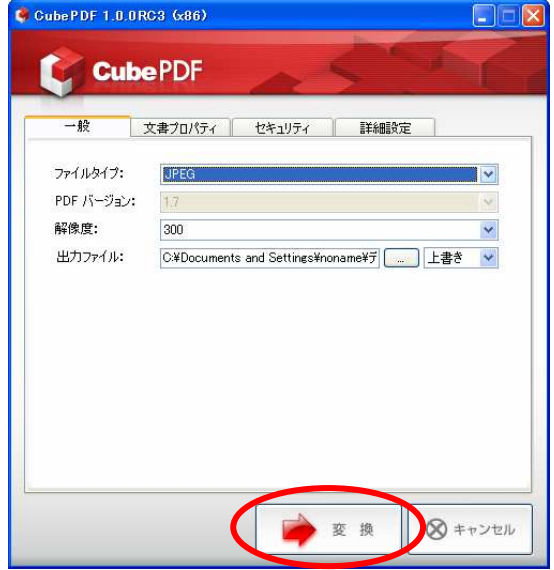

⑤授業を開始し、ホワイトボードのメニュー「ファイル」→「画像のインポート」で、④で保存し たフォルダを選択します。フォルダ内にある画像ファイルがまとめてインポートされます。

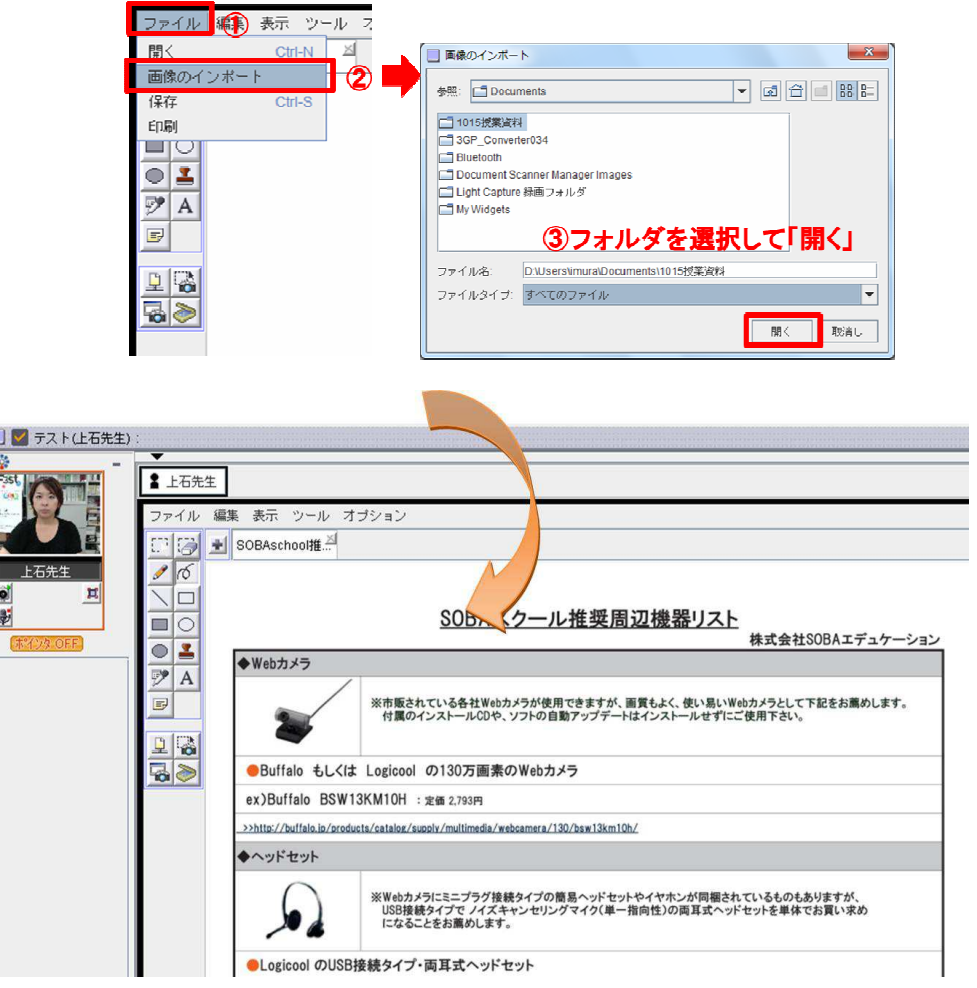